This Help Guide will walk you through how to add your three-year plan to Diamond. If you have any questions, please email planning@otc.edu.

#### **STEP 1 – LOGIN TO DIAMOND**

- The website is<otcc.strategicplanningonline.com>
- Your username and password are the same as your OTC username and password.

### **STEP 2 – SELECT THE "2024-2025 (Current)" PLANNING YEAR**

• In the upper right, ensure the **Planning Year** is **2024-2025 (Current)**.

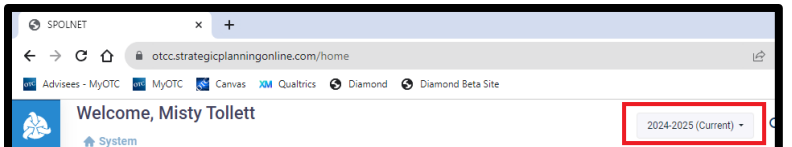

### **STEP 3 – ENTER YOUR GOAL INFORMATION**

- A. Click on **Planning Icon** on the left menu.
- B. Click on your **Program/Department** name.

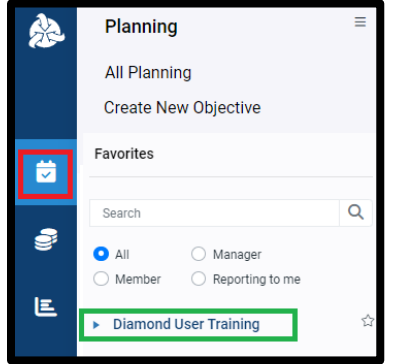

C. The **Planning Unit Details** screen will appear.

*If you need to update your Mission Statement, please email [planning@otc.edu](mailto:planning@otc.edu)*.

- D. Hover over the Goals heading.
- E. Click on the **Add** icon (a blue plus sign) that appeared on the far-right side of Goals.

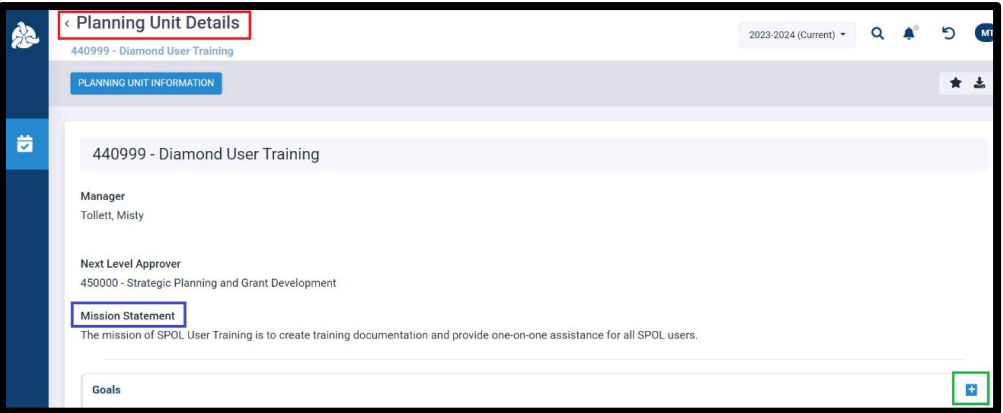

- F. The **Goal Information – What do you want to accomplish?** screen will open:
	- 1. Enter a title for your goal under **Goal Title**.
	- 2. Leave your respective program/department selected under **Planning Unit**.
	- 3. Leave **Leave Unchecked** unchecked.
	- 4. Leave the **Planning Year** as *2024-2025 (Current)*.
	- 5. Select the **Goal Purpose** that best fits your goal.
	- 6. Choose *In Progress* for your **Goal Status**.
	- 7. Enter a description of what you would like to accomplish under **Goal Description**.
	- 8. Click **Save** when complete.

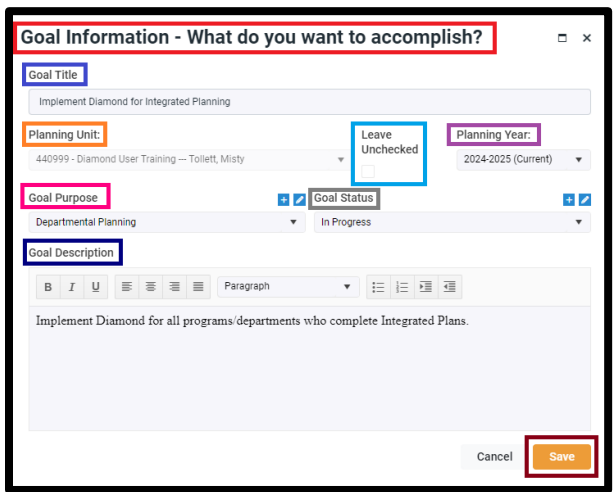

G. The **Goal Details** screen will open after you click Save.

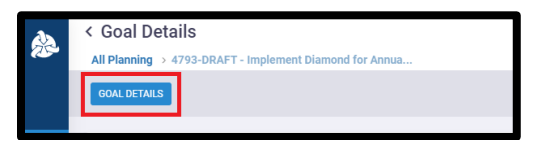

### **STEP 4 – ALIGN YOUR GOAL TO OTC'S STRATEGIC PLAN**

A. On the **Goal Details** screen, click on **How does this align with OTC's Strategic Plan?**

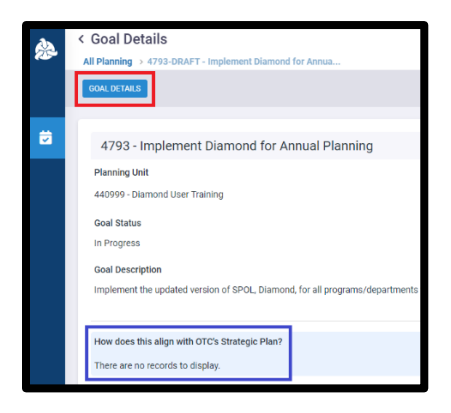

- B. The **How does this align with OTC's Strategic Plan** screen will open on the right.
	- 1. Click the **circle** next to the primary strategy your goal most closely aligns to. *It will automatically add the checkbox under Select as well*.
	- 2. You may **check** any additional initiatives if desired.
	- 3. Click **Save** when your selections are complete.

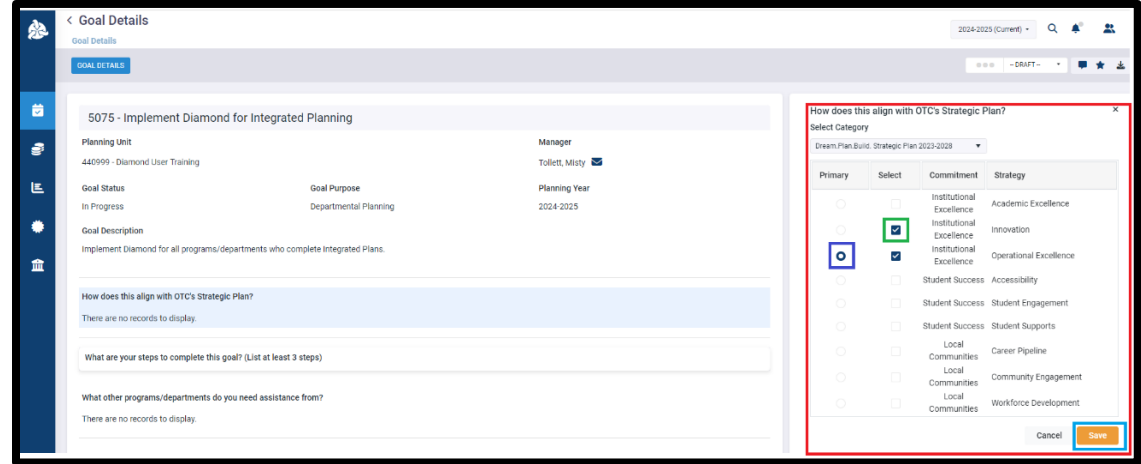

C. The **Strategic Plan Strategy (or Strategies)** you selected will appear on the Goal Details screen.

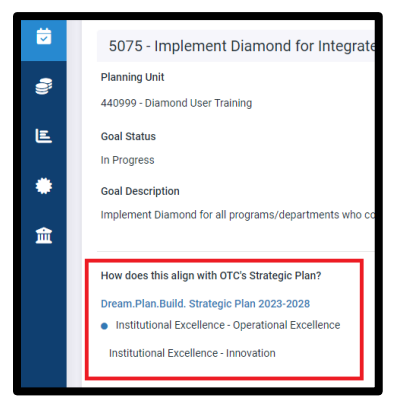

#### **STEP 5 – ENTER HOW YOU WILL COMPLETE THE GOAL**

- A. Scroll down and hover over the **What are your steps to complete this goal?** heading. *The line will turn blue and the add icon (a blue plus sign) will appear on the right side*.
- B. Click the **Add** icon.

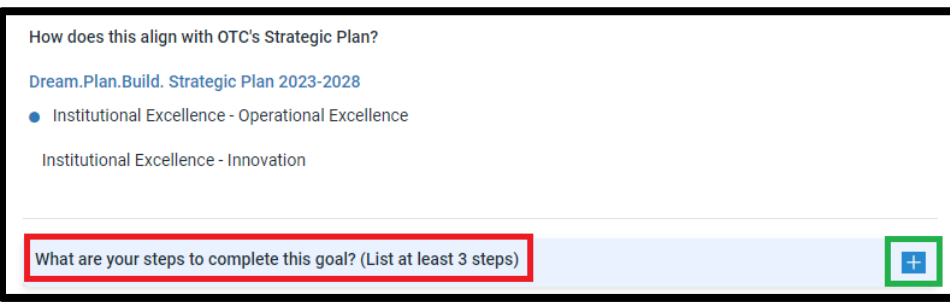

- C. The **Step Details** entry screen will open on the right.
	- 1. Enter the **Anticipated Start Date**.
	- 2. Enter the **Anticipated Completion Date**.
	- 3. Choose the **Planning Request Year** this step will occur in.
		- i. Example, if your start date is 7/1/2024, you will select 2024-2025 for this step.
	- 4. Choose your desired **Priority Level**.
	- 5. Choose your desired **Step Status**.
	- 6. The **Actual Completed Date** is optional and will be updated at a later date.
	- 7. Enter one of the steps you plan to do under **How will you complete this step?**.
	- 8. Click **Save** when complete.

*You may have to scroll down to see the save button depending on your screen size*.

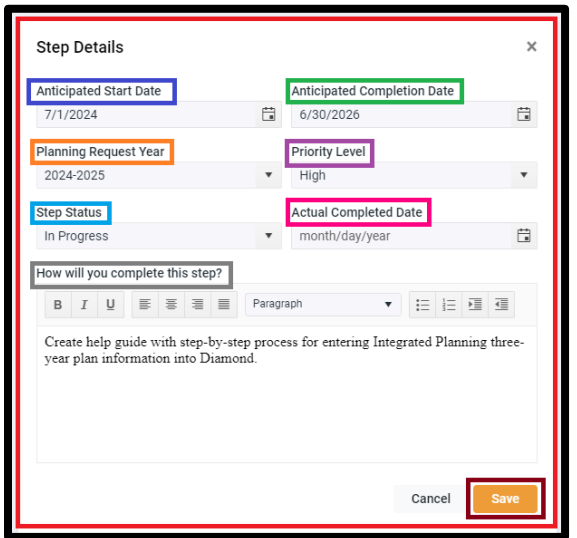

- D. Your first step has been entered and **will appear** on the Goal Details screen.
- E. If you need to add a **New Resource (Budget) Request** to this step, follow the instructions listed under Step 6 below. Otherwise, repeat steps 5A – 5D to enter your remaining steps to complete this goal and move to Step 7 when complete.

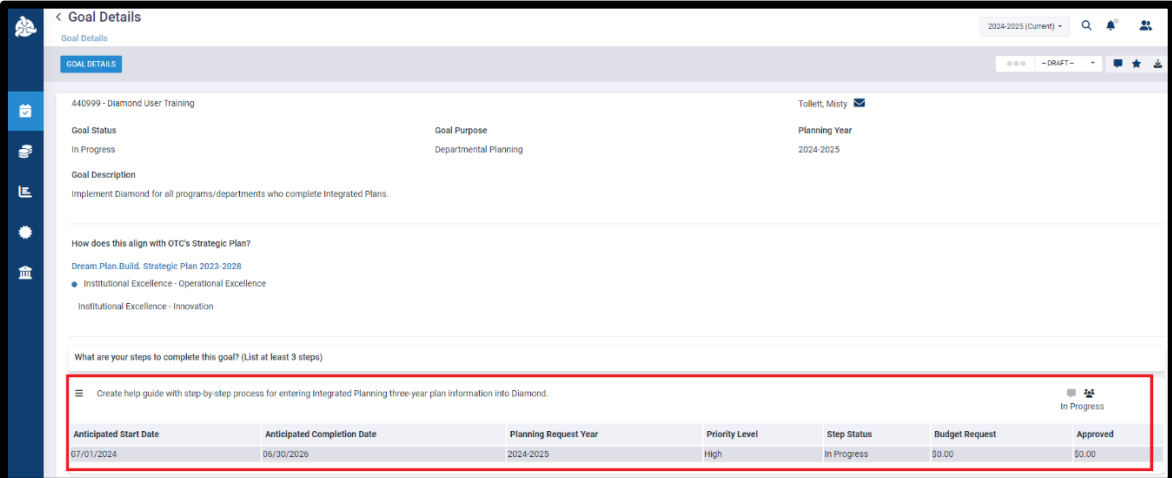

### **STEP 6 – ADD ANY NEW RESOURCE (BUDGET) REQUESTS FOR THE GOAL (OPTIONAL)**

- A. Click on the step you would like to add your New Resource (Budget) Request to open it. *The Step Details entry screen will open on the right.*
	- 1. The only date option will be **2024-2025**. It is ok to leave it as this, even if your resource request will be for a future year.
	- 2. Click on the **add icon** (a blue plus sign).

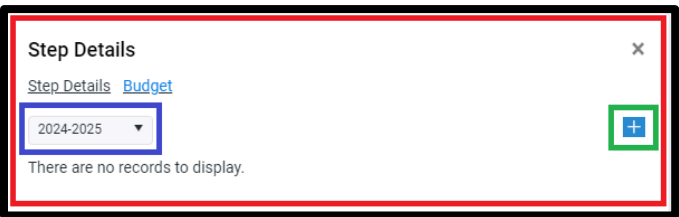

- B. The **New Resource Request** screen will appear.
	- 1. Select the **Budget Account** and **GL Code** for your request and click **Next**.

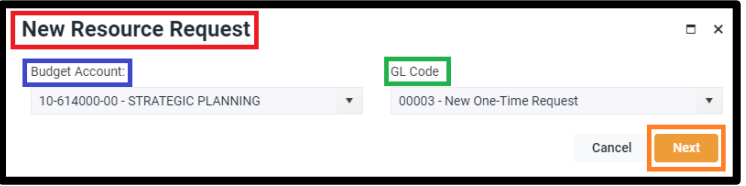

- 2. A screen will appear where you will include some additional details about your request.
	- i. Enter the **amount** of your request.
	- ii. Enter the details of your request in the **Notes** area.
	- iii. Click **Save** when complete.

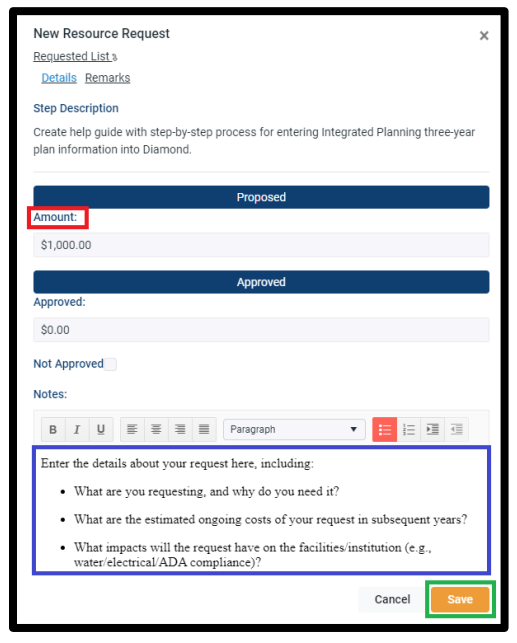

C. Your **completed request** will appear on the screen. You may click the **X** in the upper right to return to the Goal Details screen.

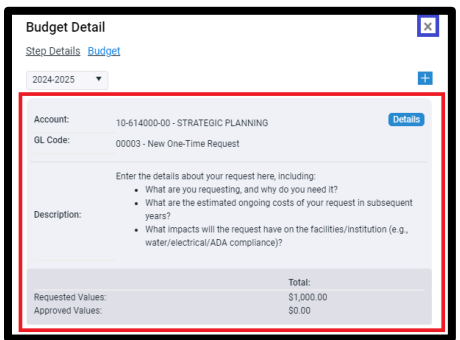

D. If you have additional resource requests to add, follow steps A-C. Otherwise, move back to Step 5 to enter your next Step or move on to Step 7 below.

### **STEP 7 – SELECT ANY PROGRAMS/DEPARTMENTS YOU NEED ASSISTANCE FROM FOR THE GOAL (OPTIONAL)**

A. Scroll down and hover over the **What other programs/departments do you need assistance from?** heading.

*The line will turn blue and the add icon (a blue plus sign) will appear on the right side*.

B. Click the **Add** icon.

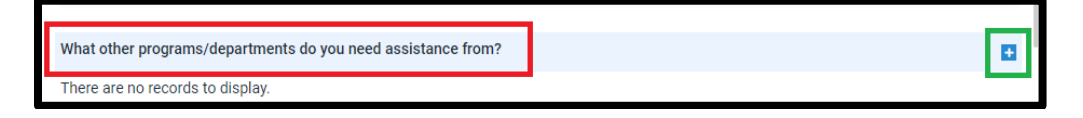

- C. The **What other programs/departments do you need assistant from?** screen will open on the right.
	- 1. **Check** any areas you need direct assistance from to complete your goal. *You do not need to select your own program/department*.
	- 2. Click **Save** when your selections are complete.

*You may have to scroll down to see the save button depending on your screen size*.

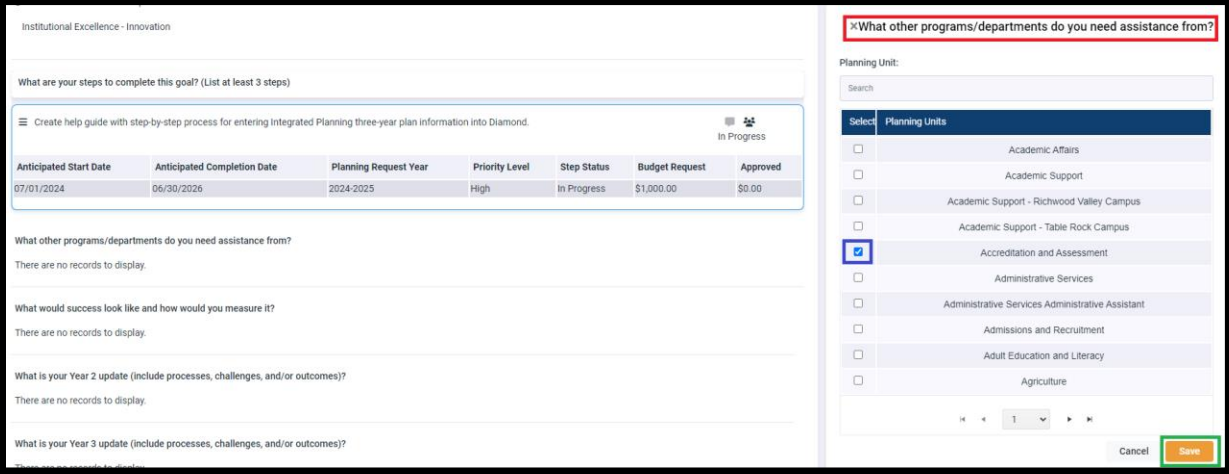

F. The programs/departments you selected **will appear** on the Goal Details screen.

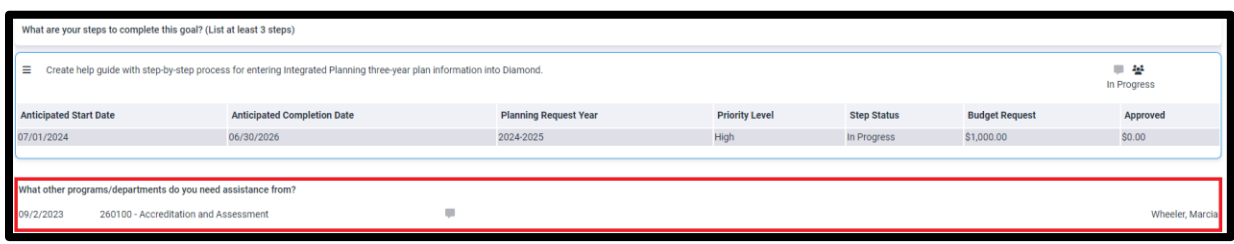

#### **STEP 8 – ENTER WHAT SUCCESS WOULD LOOK LIKE AND HOW YOU WILL MEASURE IT**

- A. Scroll down and find "**What would success look like and how would you measure it?**"
- B. Hover over the "**What would success look like…**" heading.
- *The line will turn blue and the add icon (a blue plus sign) will appear on the right side*.
- C. Click the **Add** icon.

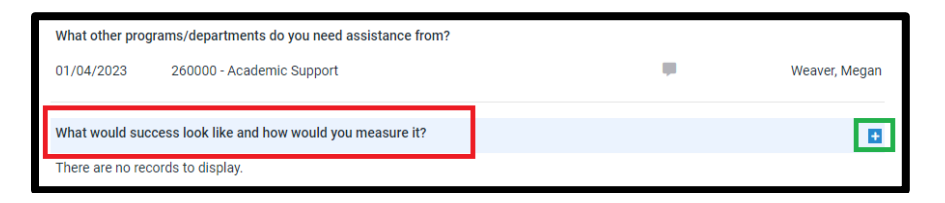

- G. The "**What would success look like…**" entry screen will open on the right.
	- 1. You may leave the **Date** as the current date, or change if you would like.
	- 2. Leave the **Planning Year** as **2024-2025**.
	- 3. Under **Description**, enter your "What would success look like…" information.
	- 4. Click **Save**.

*You may have to scroll down to see the save button depending on your screen size*.

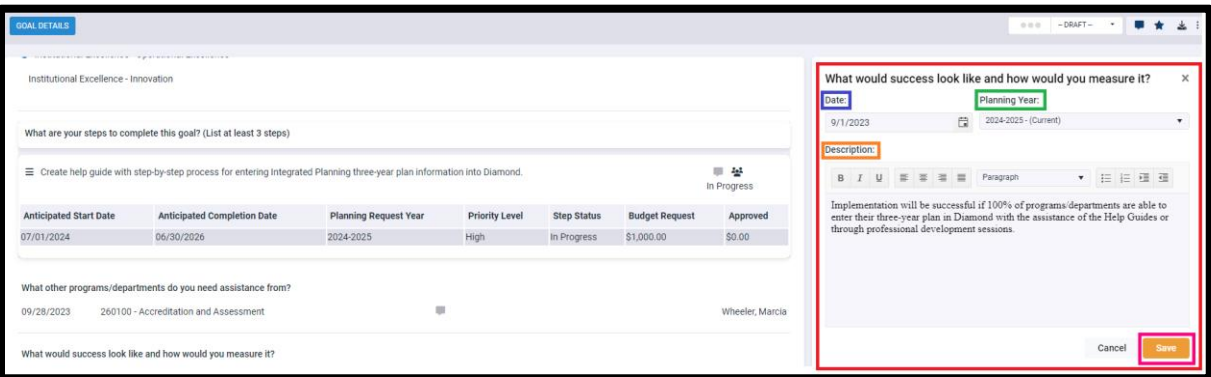

**Your goal has now been entered. Repeat Steps 3-8 to enter each additional goal.**

*Note – in the past we had you submit the goal for approval. You will not do that at this point. You will submit the goals after your Peer Review meeting.*